# **特性ビューア取扱説明書**

ver 1.1

<⽬次>

- 1. 特性ビューア概要
- 2. 特⻑
- 3. 特性表示項目
- 4. サイト全体構成
- 5. 使用方法
	- ① X軸Y軸の値表示
	- ② Zoomボタン
	- ③ Settingボタン
	- ④ データダウンロード(xlsx)ボタン
	- ⑤ カタログボタン
	- ⑥ Simモデルボタン

<更新履歴>

2024.4.4 第一版発行 (ver 1.0) 2024.9.10 第二版発行 (ver 1.1)

> パナソニック株式会社 インダストリアルソリューションズ社 デバイスソリューション事業部

### **1. 特性ビューアとは**

特性ビューアとは、選択した部品の各種特性を周波数軸、温度軸などでグラフ表示するツールです。 使⽤周波数領域における特性値変化などの部品特性が容易に確認できます。 部品選定ツールとしてお役⽴てください。

### **2. 特⻑**

・閲覧したい品番を検索すると、品番スペック、特性グラフを表示します。

・特性値(数値データ)のExcelダウンロードが可能です。

・グラフの横軸と縦軸の表示目盛の変更ができます。

### **3. 対象商品と特性表示項目**

商品ごとに以下の特性値を表示します。

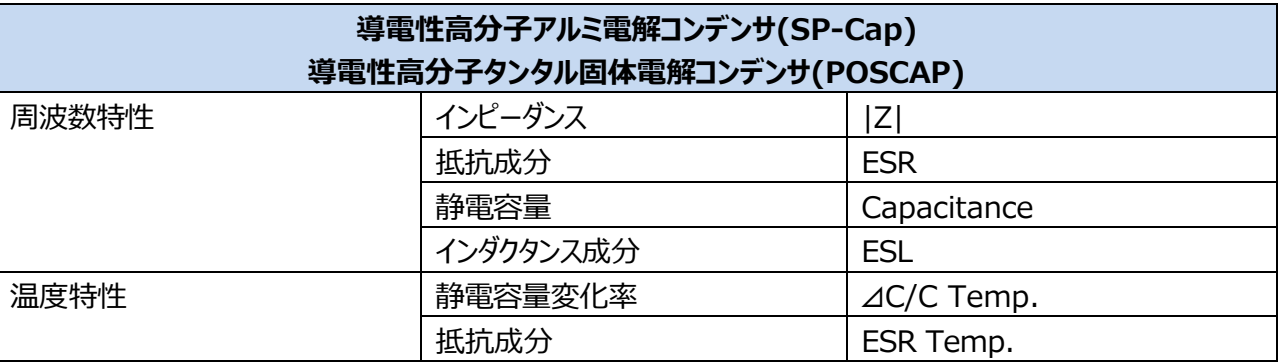

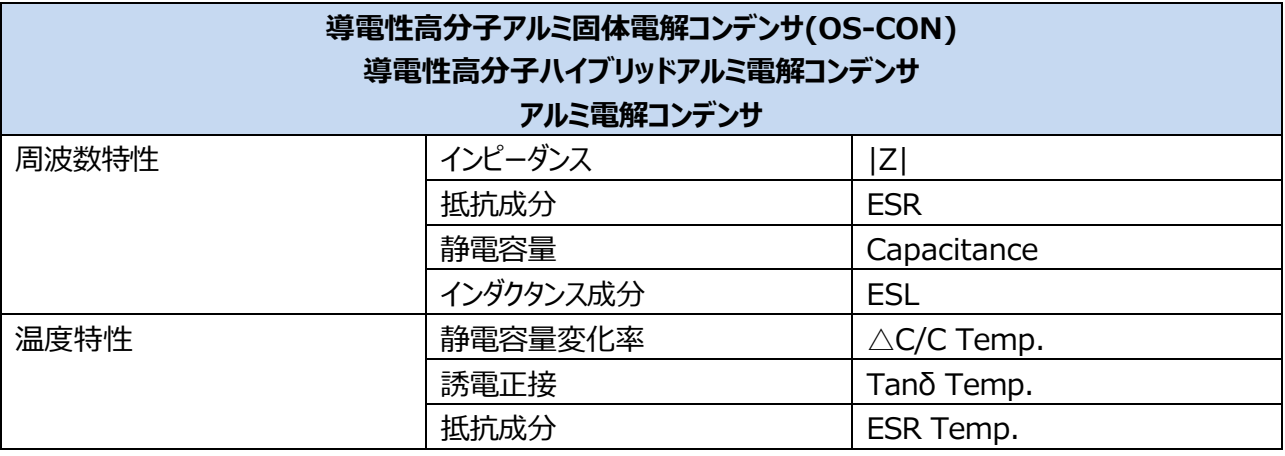

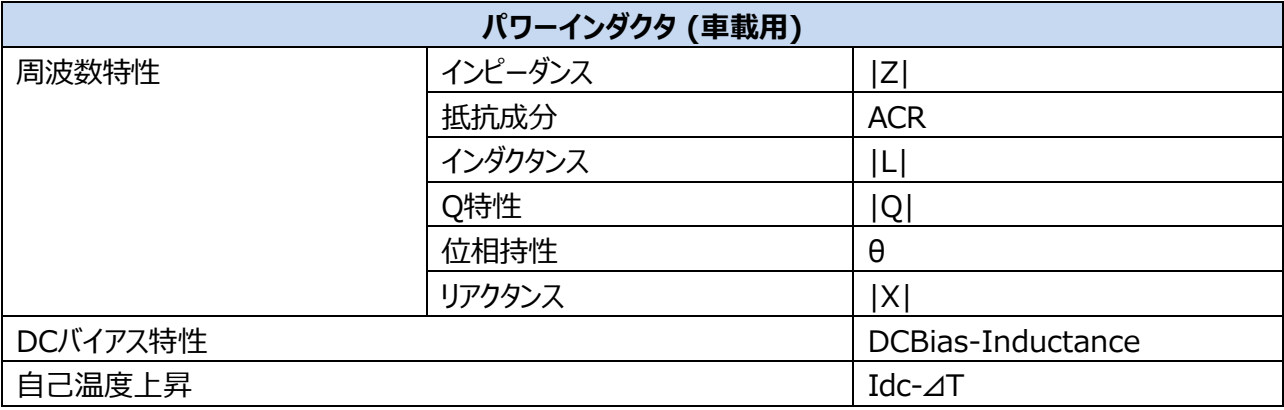

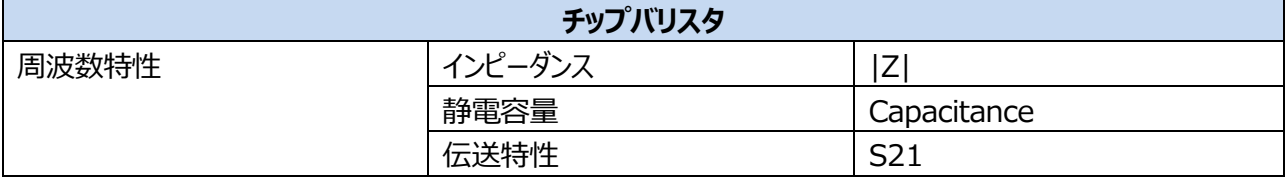

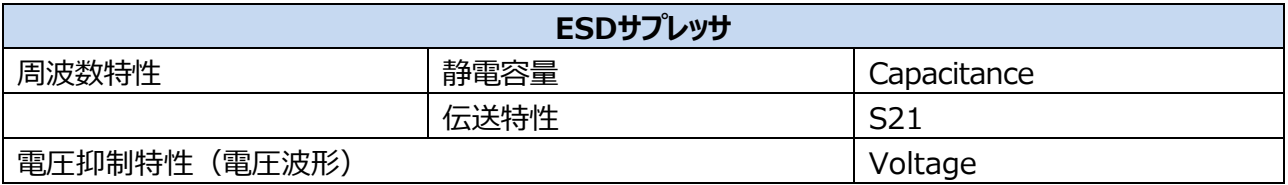

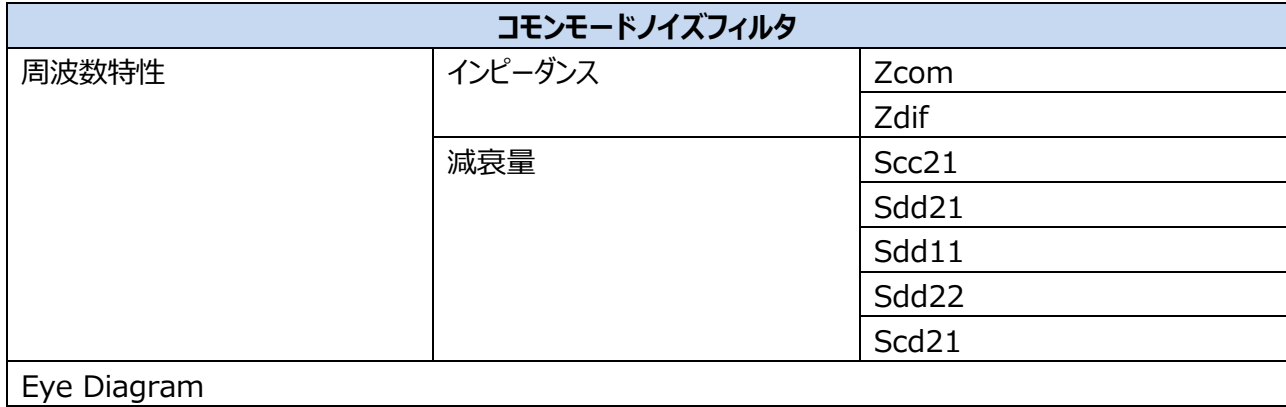

## **4. サイト全体構成**

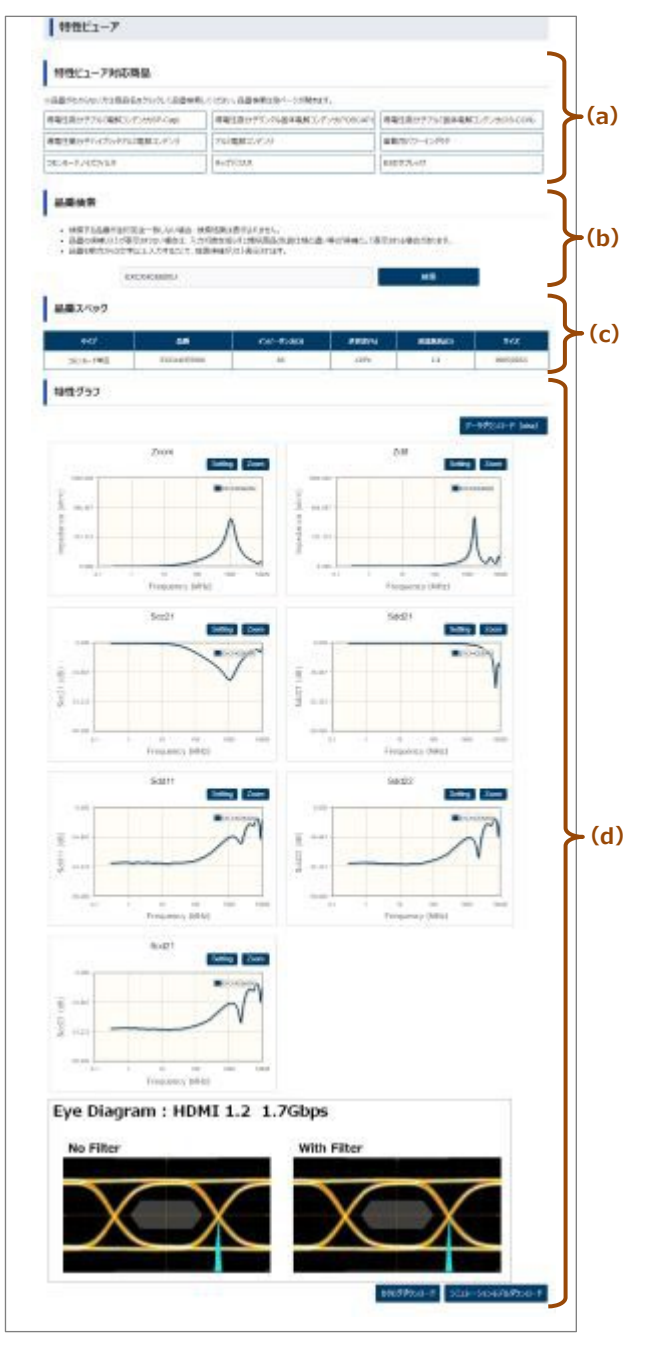

特性ビューアの構成は、以下の4項目で構成しています。 (a)特性ビューア対応商品 (b)品番検索 (c)品番スペック (d)特性グラフ

次のページより使用方法を説明します。

### **5. 使用方法**

品番検索に閲覧したい品番を入力し、検索ボタンを押すと、品番スペック、特性グラフを表示します。

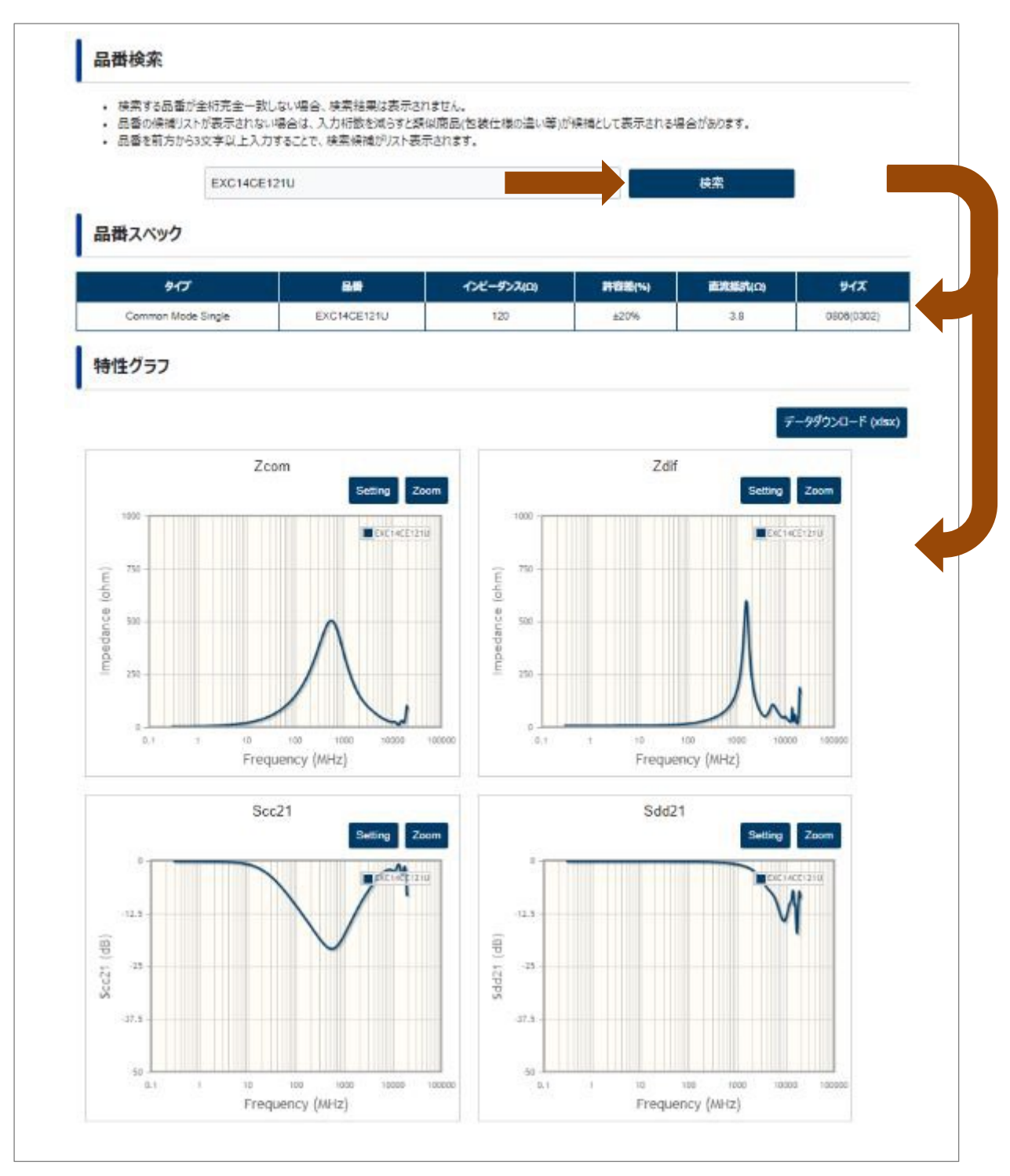

次のページで以下の説明をします。

- X軸Y軸の値表示
- Zoomボタン
- Settingボタン
- データダウンロード(xlsx)ボタン
- カタログボタン
- Simモデルボタン

### ① X軸Y軸の値表示

グラフ線上にカーソルを重ねると、X軸Y軸の値を表示します。

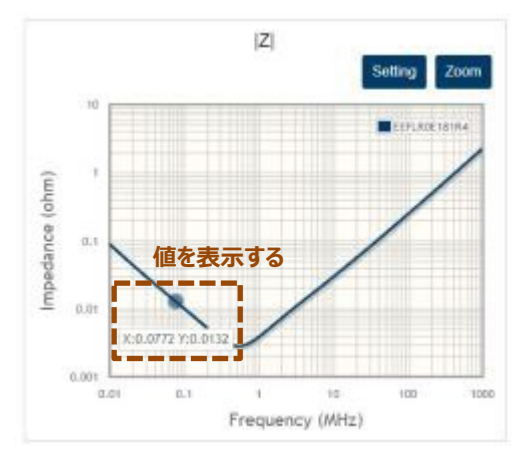

② Zoomボタン

Zoomボタンを押すと、対象のグラフを全画⾯で表⽰します。右上のcloseボタンを押すと全画面を終了します。 全画面でもグラフ線上にカーソルを重ねると、X軸Y軸の値を表示します。

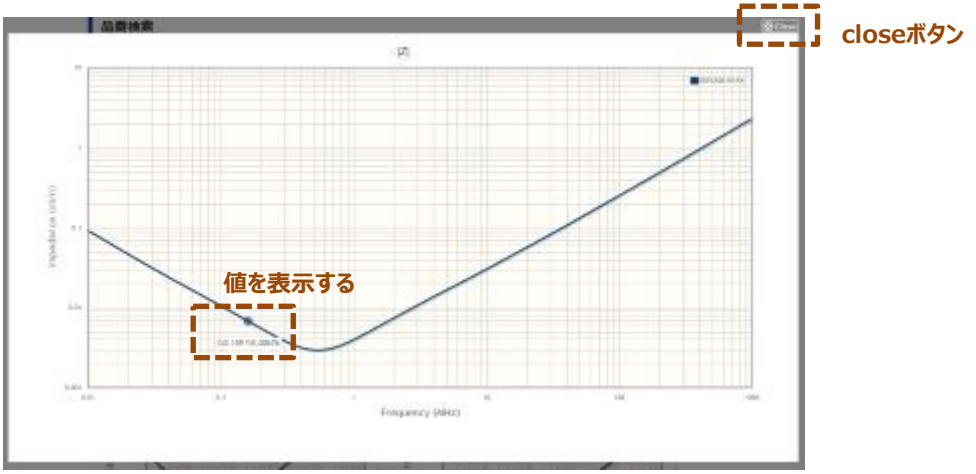

③ Settingボタン

X軸、Y軸の⽬盛の設定変更ができます。

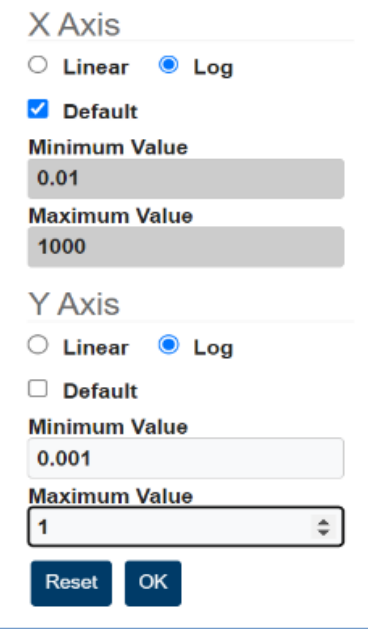

### **横軸(X Axis)、縦軸(Y Axix)**

Linear︓目盛を等間隔表示にします。 Log: 目盛を対数表示にします。 Default (チェックあり): 初期値。 Default (チェックなし): 最小値、最大値の入力を可能とする。

Reset︓グラフをSetting操作前の表示に戻します。 OK: グラフX軸、Y軸をSetting設定値に変更して表示します。

※Linear表示グラフでは、Linear・Logボタンが非表示です。

④ダウンロード(xlsx)ボタン

データダウンロード(xlsx)ボタンを押すと、部品情報や各種特性値を記載したExcelをダウンロードします。 Excelは『部品情報』『周波数特性データ』『温度特性データ』など項目別にシートが分かれています。

**◆部品情報シート◆**

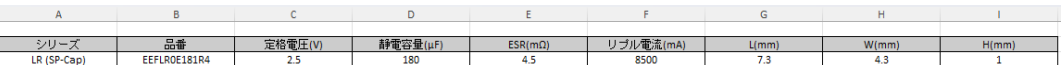

#### **◆周波数特性シート◆**

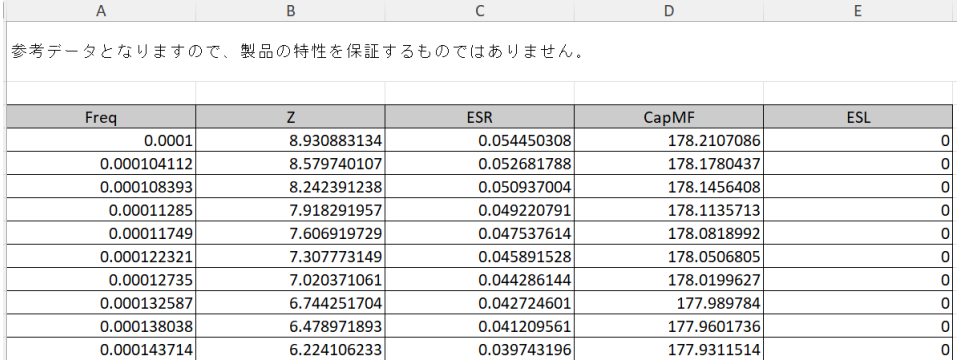

⑤カタログボタン

カタログボタンを押すと、閲覧している品番のカタログを別タブで表示します。

⑥Simモデルボタン

Simモデルボタンを押すと、シミュレーションモデル (Sパラメータなど) をZip形式でダウンロードします。